# 复旦大学研究生导师遴选网上申报操作指南

## 目录

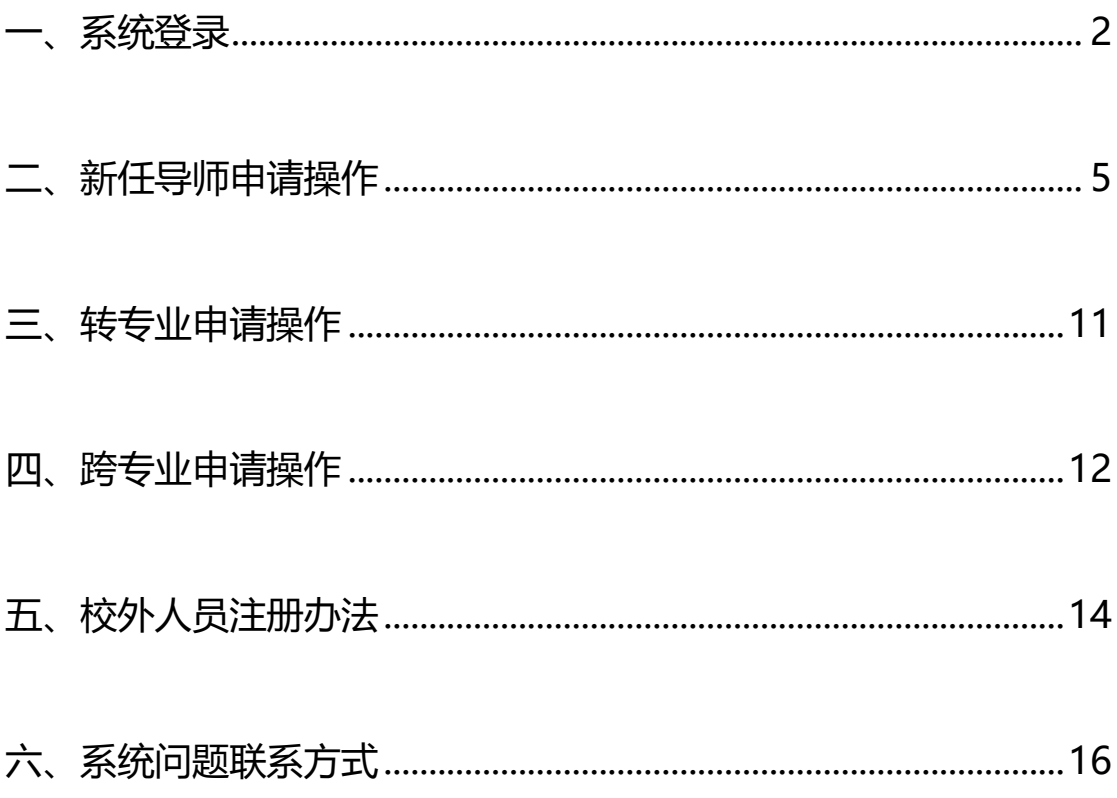

#### <span id="page-1-0"></span>**一、系统登录**

#### 1. 建议优先使用 chrome 浏览器

2. 登录入口

推荐使用"复旦大学网上办事大厅"([http://ehall.fudan.edu.cn](http://ehall.fudan.edu.cn/)), 搜索"研究生导师遴选"(支持模糊搜索),点击后可阅读服务说明, 并点击"进入服务"。

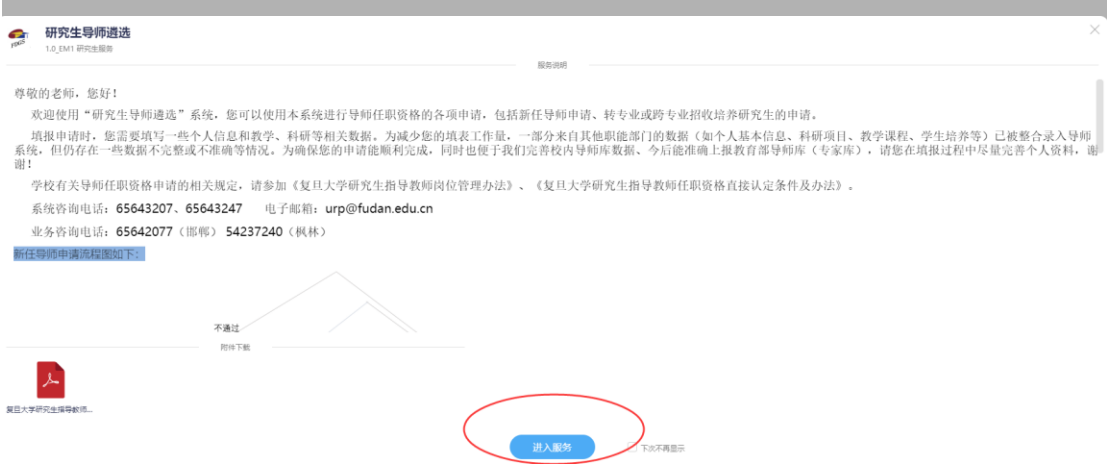

或直接访问网址:

<http://yzsfwapp.fudan.edu.cn/gsapp/sys/xwdszcapp/entrance/index.do>

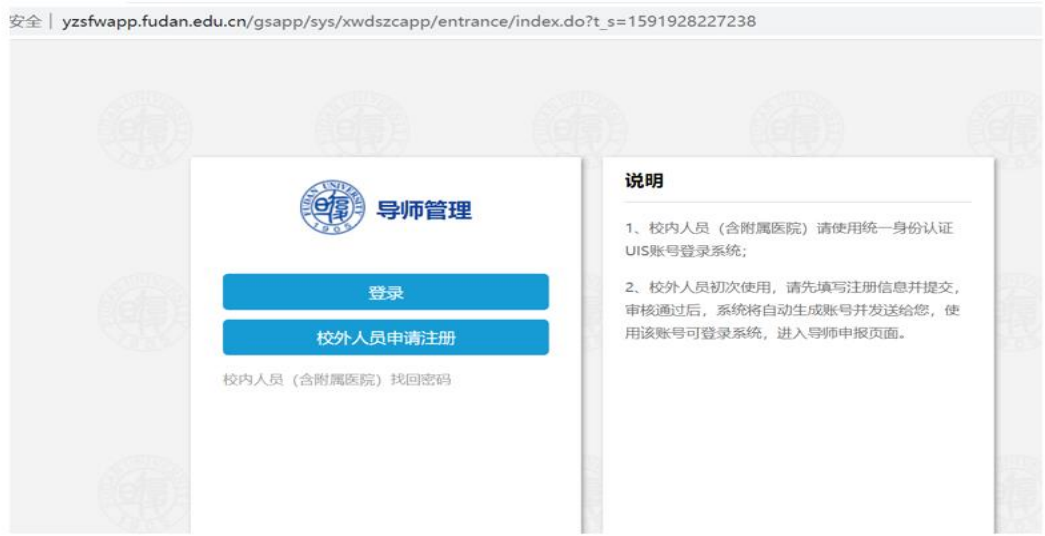

#### 3. 登录帐号

校内老师(含附属医院)、已有帐号校外人员请直接点击**"登录"**, 采 用 **统一身份认证** 登录, 导 师 忘记密码请 登 录 <http://yzsfwapp.fudan.edu.cn/gsapp/sys/xwdszcapp/entrance/index.do> 找回密码。

校外人员若之前未注册过账号,请点击**"校外人员申请注册"**进 行帐号注册申请(详见第 13 页"校外人员注册办法")。

4. 进入页面

进入系统后,页面显示如下,如要进行导师任职资格申请,请点 击"导师任职资格申请"按钮进行下一步操作。

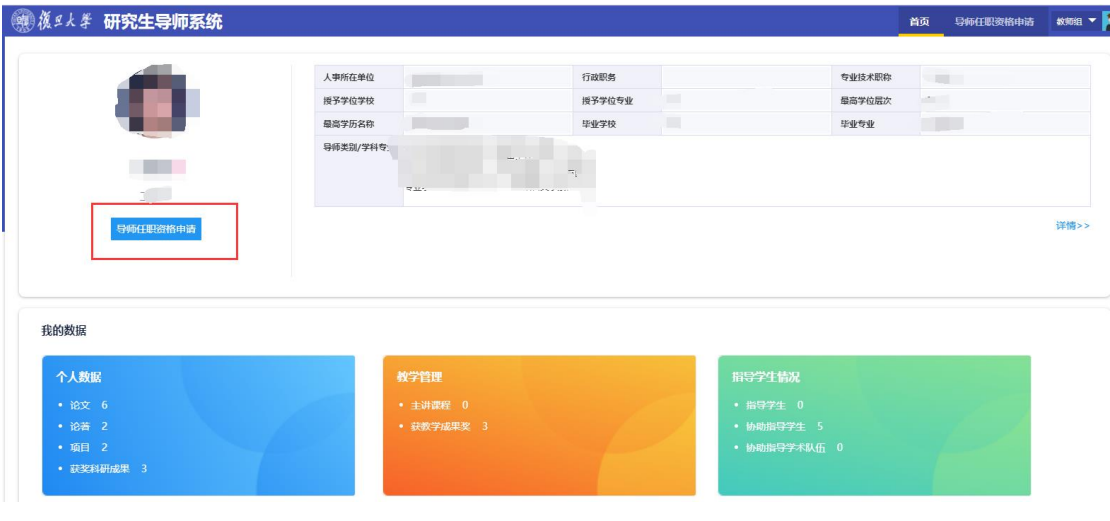

#### <span id="page-4-0"></span>**二、新任导师申请操作**

### 1.选择"新增申请"页,点击**"新增"**。

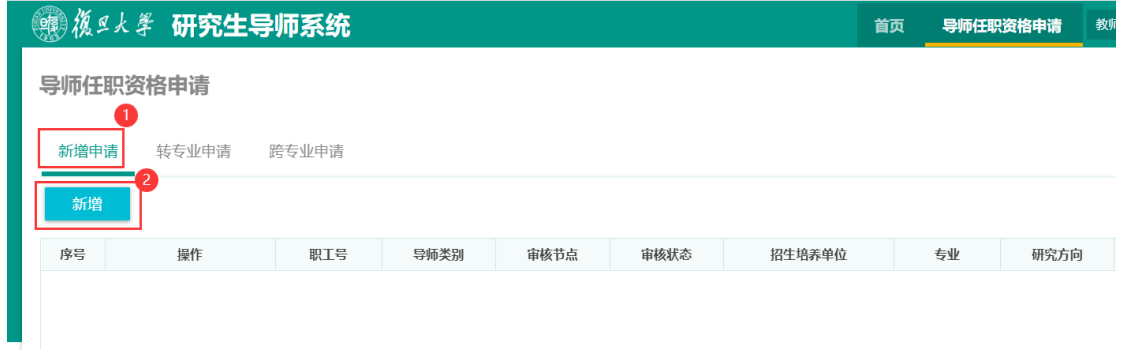

#### 2.填写"申请信息"

 $\times$ 申请导师 / 1.申请信息 2.基本信息 3.申请数据 4.确认并提交 | 导师类别 提示:导师类型一经保存后不可修改,若要修改申请的导师类别,请回到列表页面,删除本条记录后重新申请! 导师类别 □ 专业学位博士生导师 □ 专业学位硕士生导师 □ 学术学位校外合作导师(博/硕) □ 学术学位校外合作导师(硕) □ 专业学位校外合作导师(博/硕) □ 专业学位校外合作导师(硕) □ 专业学位行业导师(博/硕) □ 专业学位行业导师(硕)

### ①勾选申请新增的**"导师类别"**

# ②填写勾选类别详情

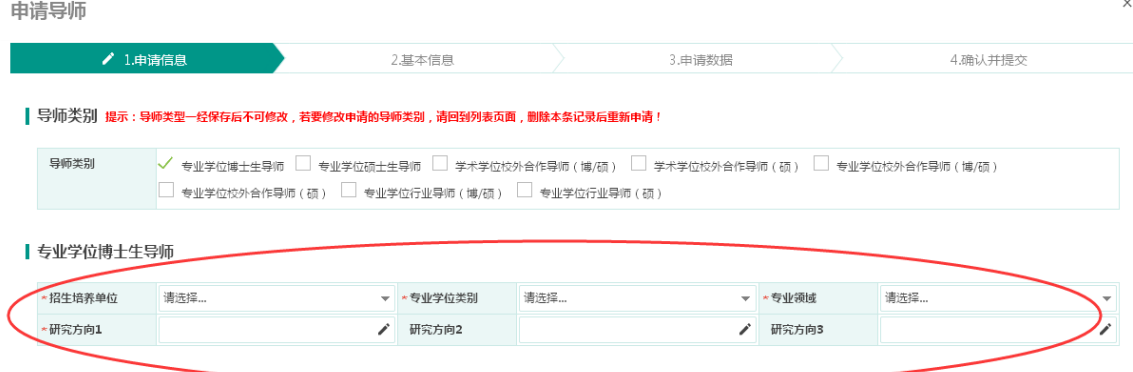

### ③完成后点击"保存并下一步"

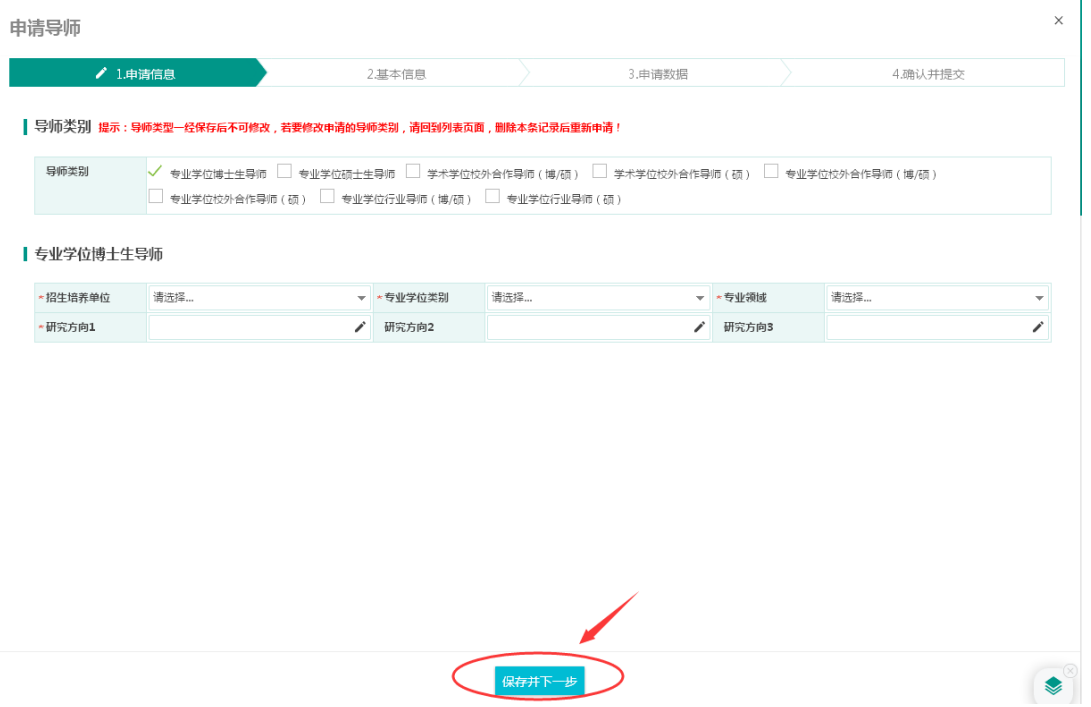

3. 填写"基本信息"

红色\*为必填项,其他内容可选填。

部分数据同步自学校人事部门系统,若信息有误需联系相关部门 从数据源头进行修改。

非首次申请导师任职资格的老师,部分学历学位、联系方式等数 据默认显示为历史申报数据,若有变更可以修改。

点击"保存"按钮可保存当前已填写的信息,若填写完成请点击 "下一步"。

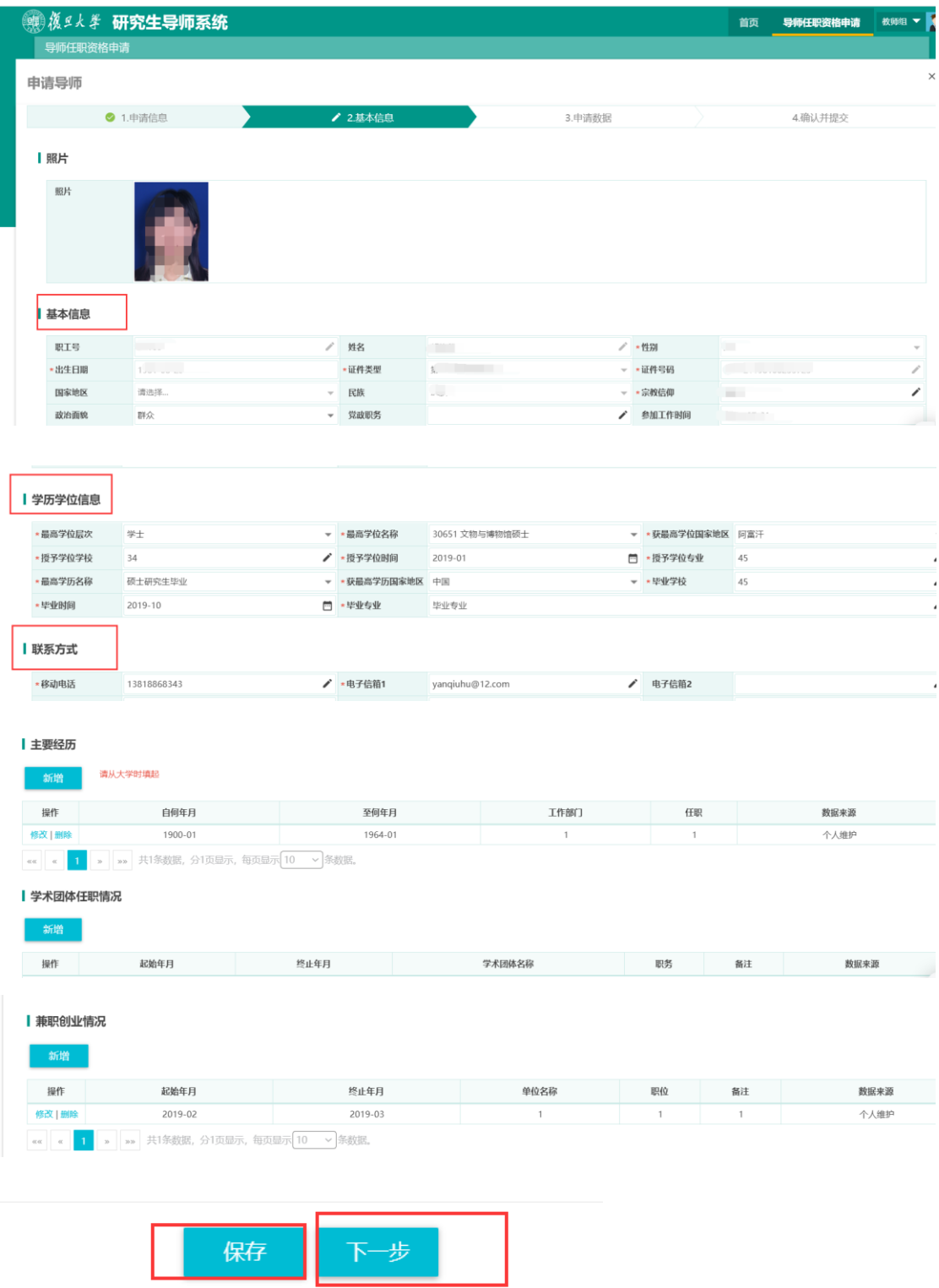

4. 填写"申请数据"

申请数据包括"科研信息"(发表论文、出版论著、科研项目等)、

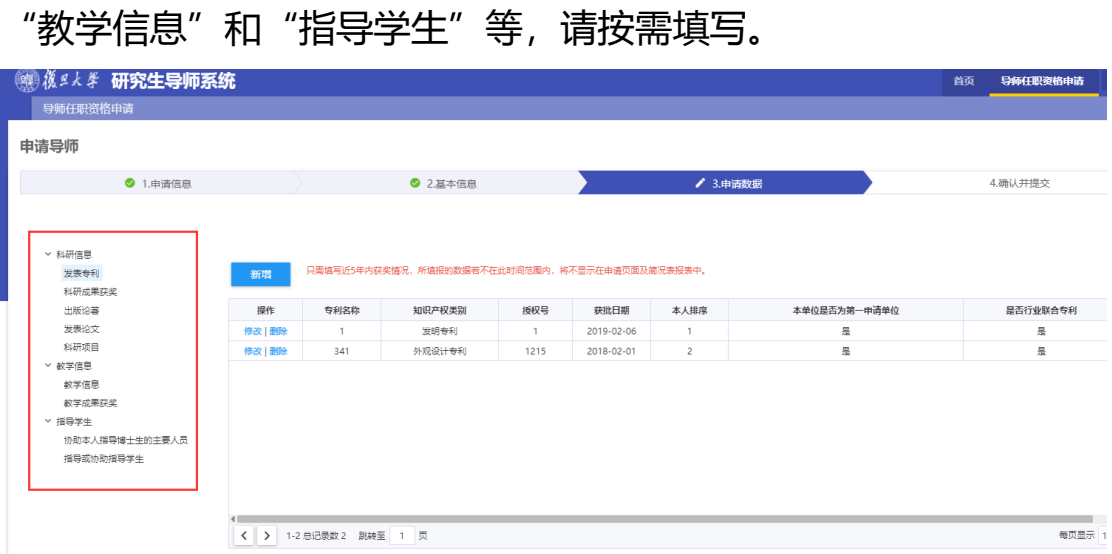

5. 其他材料上传(选填)

您可在此上传一些"申请数据"中未包含的,且所属院系、学位 评定分委员会要求提交的相关材料,如在其他学校已担任导师的证 明、科研项目证明等,允许上传的文件格式为 pdf,若无上传材料, 请直接点击【下一步】

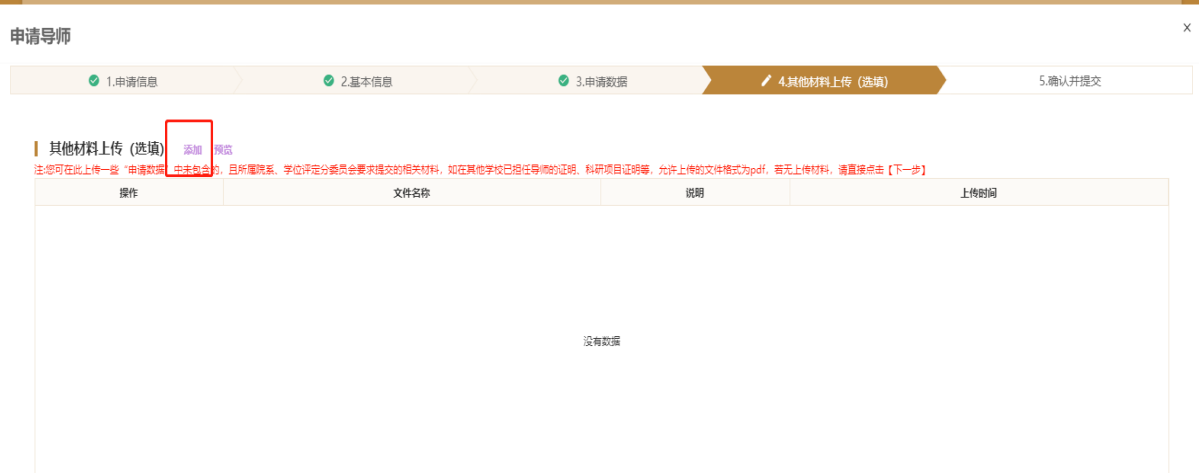

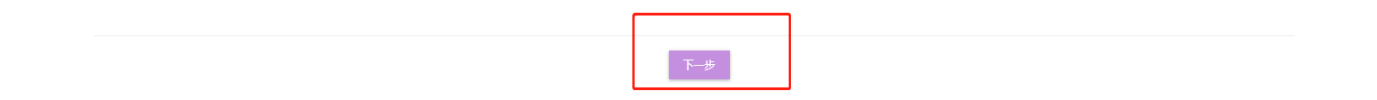

#### 6. 确认并提交。

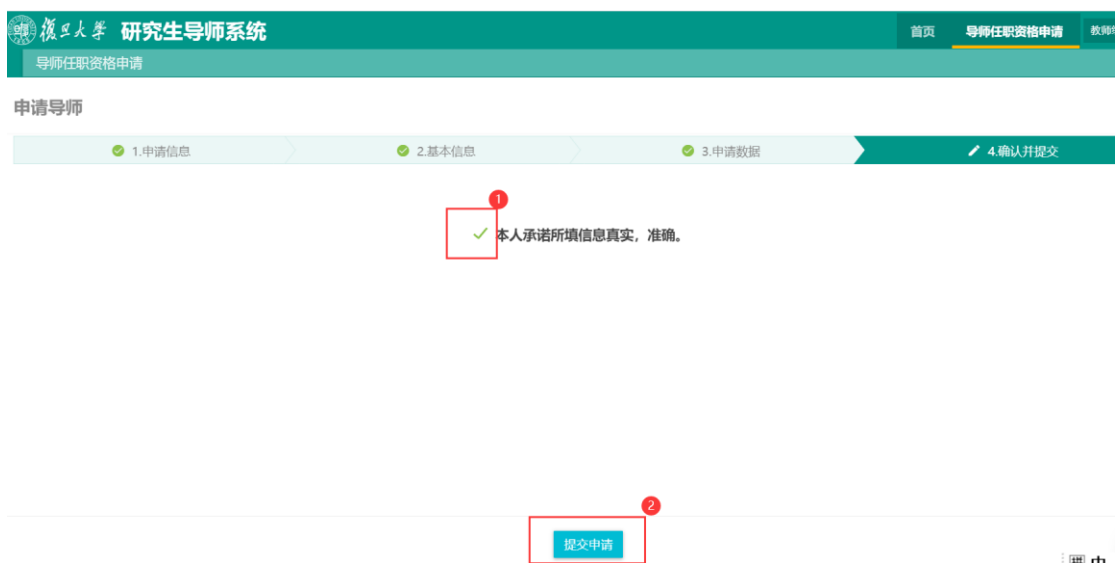

### 6. 查看、打印与修改

申请提交后,可以在"新增申请"页面查看个人申请记录,并打 印简况表。若需要修改,可在院系审核前,点击"撤回",修改后重 新提交。

已审核的申请无法撤回,"草稿"状态的申请记录可以删除。

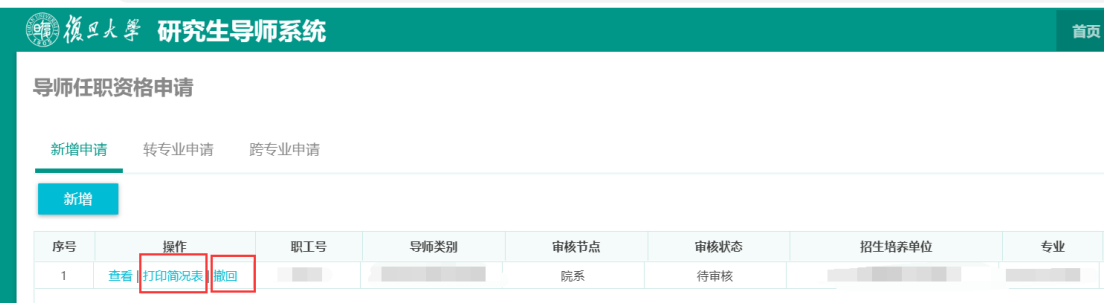

### <span id="page-10-0"></span>**三、转专业申请操作**

### 1.选择"转专业申请"页,点击**"新增"**。

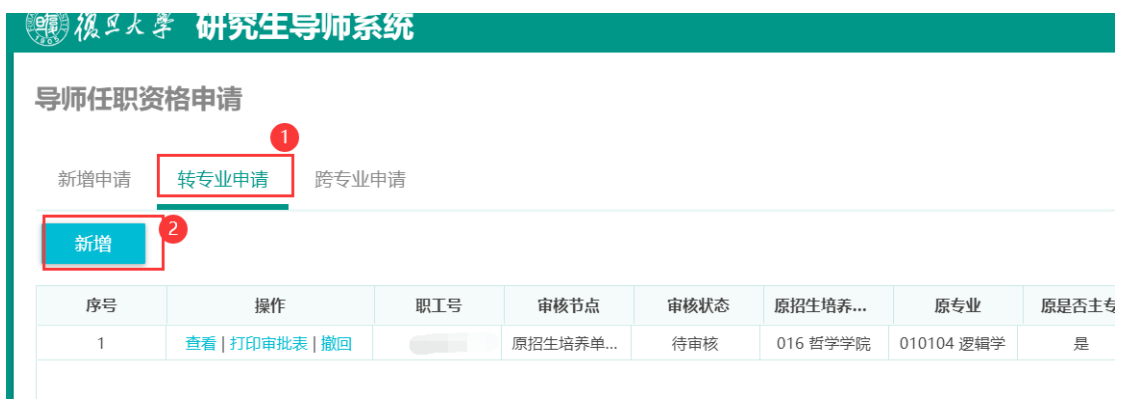

#### 2.选择拟转出专业的导师身份、专业,并填写转入专业详情。

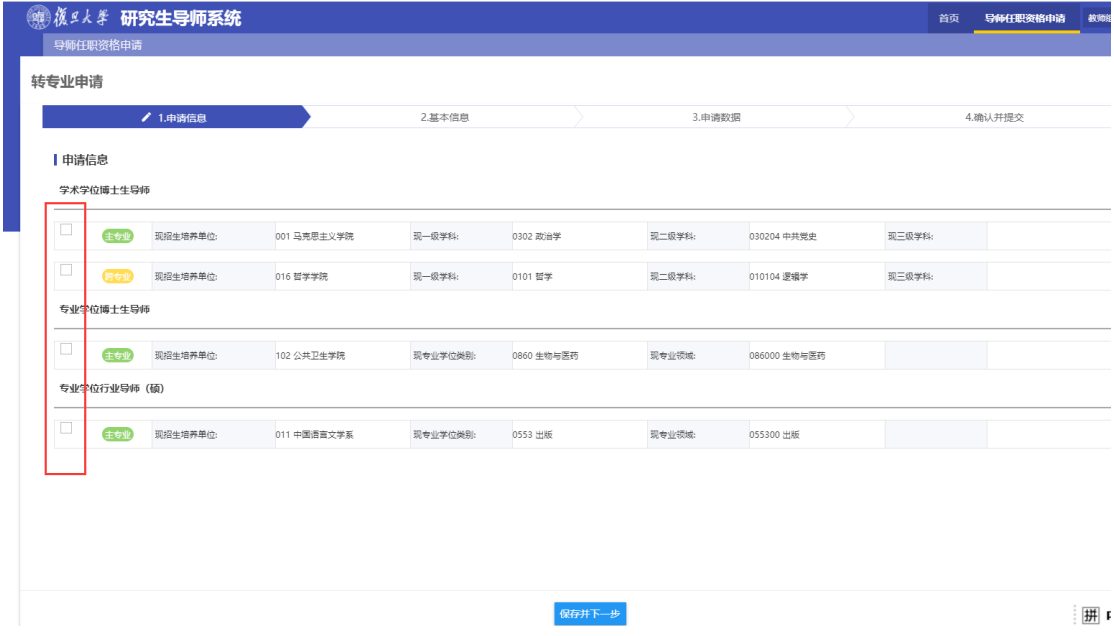

3. "基本信息"、"申请数据"、"确认并提交"填报步骤同新任导师 申请操作。

#### <span id="page-11-0"></span>**四、跨专业申请操作**

#### 1.选择"跨专业申请"页,点击**"新增"**。

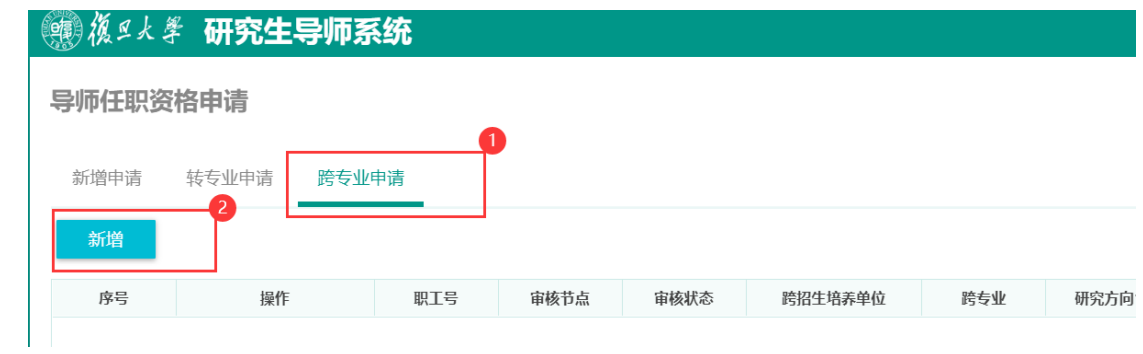

### 2.选择拟跨出专业的导师身份,并填写新跨专业详情。

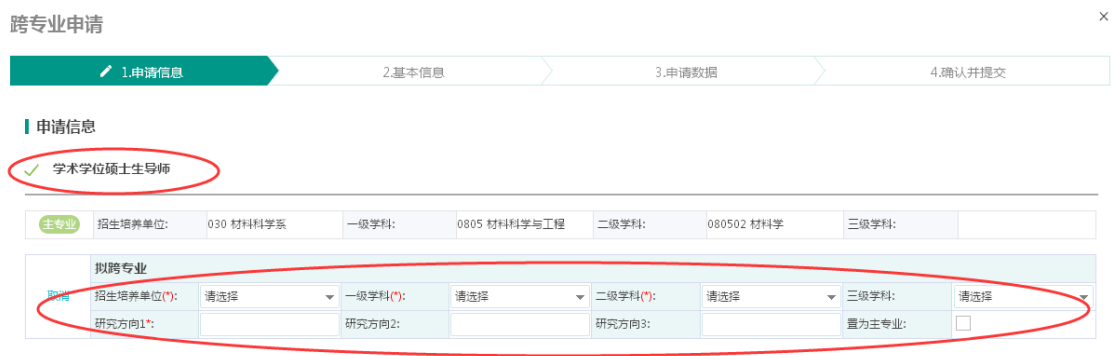

可以通过勾选"置为主专业",将拟新跨专业设置为"主专业" 性质,审核通过后,新专业将具备"主专业"性质,原有主专业自动 变更为"跨专业"性质。

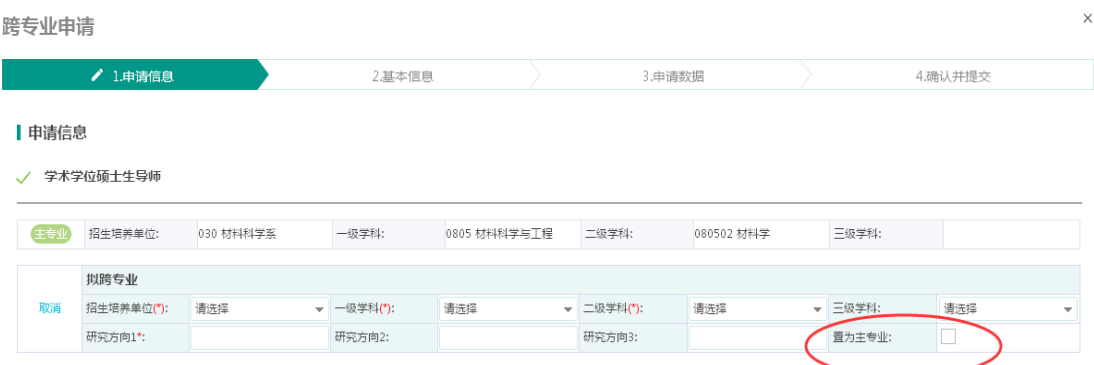

3. "基本信息"、"申请数据"、"确认并提交"填报步骤同新任导师 申请操作。

### <span id="page-13-0"></span>**五、校外人员注册办法**

### 1. 在登录页面点击"校外人员申请注册",进入注册页面

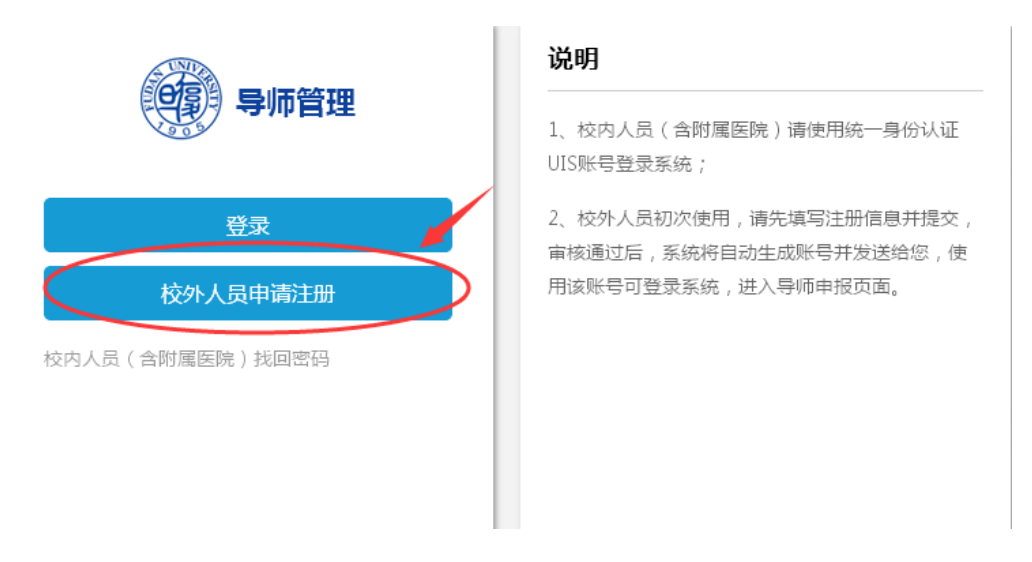

2. 填写注册信息

请如实、完整填写注册信息,并点击提交。

注册时填报的手机号码与电子信箱将用于接收生成的系统登录 帐号,请留意填报近期常用设备,以免耽误信息接收。

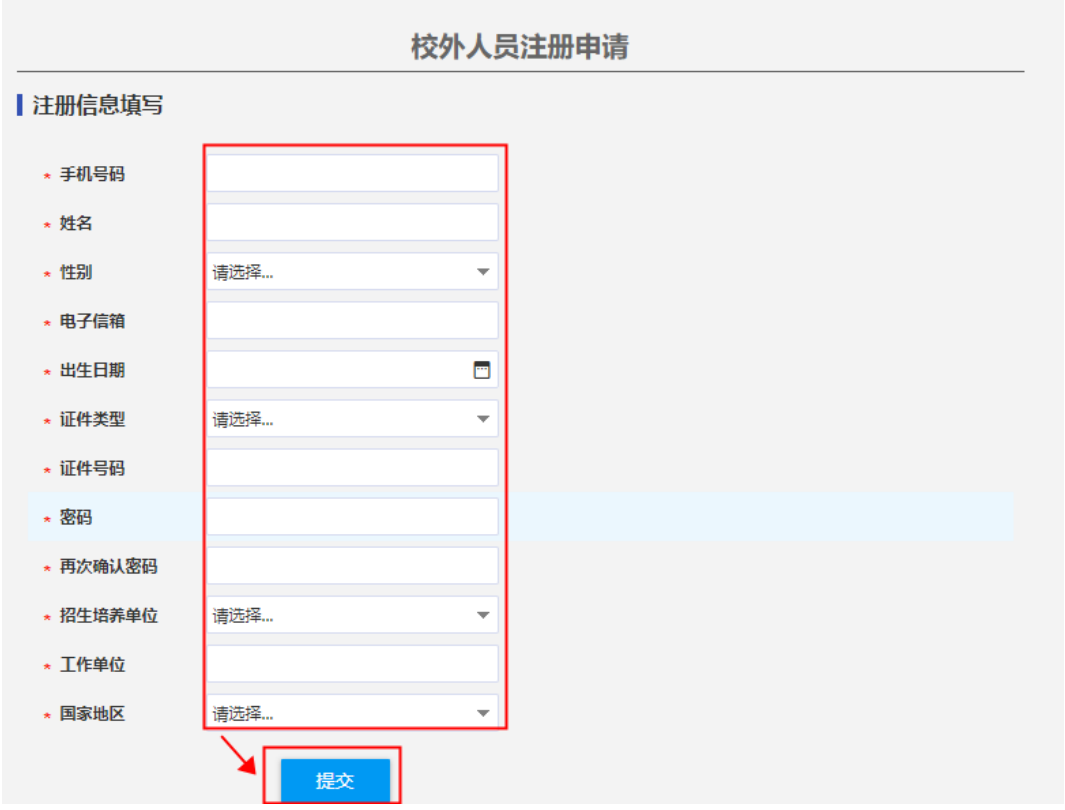

3. 账号生成

注册信息审核通过后,系统会通过手机短信及电子邮件的形式将 生成的登录帐号发送给申请人,**请于收到账号两小时后**,使用该帐号 及注册时填写的密码登录系统。

请注意保存个人帐号及密码,以便今后再次进入导师系统及学校 其他相关研究生系统。

#### <span id="page-15-0"></span>**六、系统问题联系方式**

网上填报过程中遇到的技术问题可致电学校信息化办公室: 65643207、65643247,电子邮箱:[urp@fudan.edu.cn](mailto:urp@fudan.edu.cn)

政策咨询等问题可致电学位办公室:65641095(邯郸)、 54237240(枫林),电子邮箱:gs\_supervisor@fudan.edu.cn